# **Apuntes sobre 7-Zip**

## **Introducción**

 El programa 7-Zip sirve para comprimir y descomprimir archivos y carpetas, es decir, reducir la cantidad de bytes (kilobytes, megabytes, etc.) que ocupan en el disco.

 Resulta sumamente útil para ahorrar espacio cuando se realizan copias de resguardo, para enviar archivos por Internet, o llevarlos en un pen-drive, etc.

 Además, cuando se comprime una carpeta se obtiene un único archivo con todo lo que la carpeta tenga dentro. De esta forma, por ej., se puede enviar por mail todo el contenido de una carpeta, comprimiéndola y adjuntando únicamente el archivo comprimido.

Por tratarse de un programa *libre*  $^1$ , se puede descargar de Internet  $^2$  y, además, cuenta con todas las ventajas del software libre (seguridad, actualizaciones, confiabilidad, etc.)

 Existen también otros programas para comprimir y descomprimir archivos, como por ejemplo el WinZip o el WinRar, pero 7-Zip no sólo es libre, sino que maneja un formato propio (.7z) y, además, los de estos otros programas (.zip y .rar)

## **Comprimir archivos o carpetas**

 Mediante este proceso se crea un archivo comprimido (con extensión .7z o .zip, por ej.) que contendrá uno o varios archivos, de tal manera que el tamaño del archivo comprimido será menor que la suma de los tamaños de los archivos originales.

 Cuando se comprime una carpeta, el archivo resultante incluye tanto la carpeta como todos sus archivos y sub carpetas.

 Existen varios procedimientos para comprimir archivos o carpetas, por lo que aquí se describirán sólo dos.

- 1) Para comprimir un archivo o carpeta en el mismo lugar en el que se encuentra (en el mismo disco y carpeta):
	- Seleccionar el archivo o carpeta a comprimir
	- Hacer clic con el botón secundario del mouse sobre el archivo seleccionado
	- Elegir en el menú contextual la opción *"7-Zip, Añadir a nombre\_archivo.zip"*  (o *"Add to nombre…"* en inglés). Si el archivo será descomprimido en una computadora que cuente con el 7-Zip, convendría utilizar la extensión propia del programa (.7z), pero en caso de que vaya a ser enviado a otra PC, el formato .zip suele ser más conocido, y puede ser descomprimido no sólo por el 7-Zip sino también otros programas.

 $\overline{a}$ 

<sup>1</sup> Se distribuye bajo licencia LGPL. Más sobre soft libre en http://es.wikipedia.org/wiki/Software\_libre

<sup>2</sup> La página oficial del programa es **www.7-zip.org**

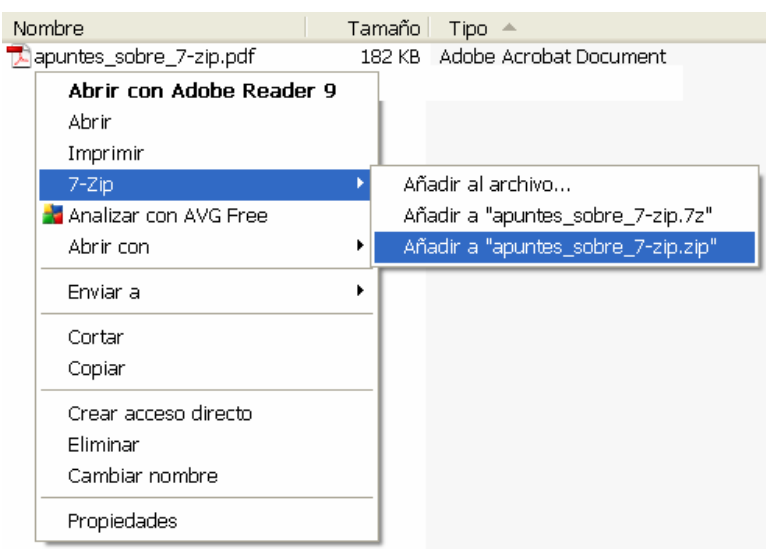

En la misma carpeta en la que se encontraba el archivo original aparecerá uno con extensión .zip, cuyo tamaño será menor.

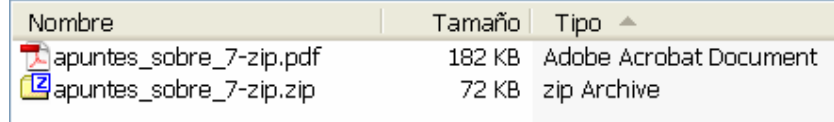

- 2) El segundo método permite seleccionar distintos parámetros, como por ejemplo el nombre que tendrá el archivo comprimido, en carpeta se creará, con qué extensión, nivel de compresión, e incluso ponerle una contraseña (que será requerida luego para poder descomprimirlo). En este ejemplo se comprimirá una carpeta completa, pero el mismo procedimiento puede aplicarse a un archivo.
	- Seleccionar el archivo o carpeta a comprimir
	- Hacer clic con el botón secundario del mouse sobre la carpeta seleccionada
	- Elegir en el menú contextual la opción *"7-Zip, Añadir al archivo…"* (o *"Add to file…"* en inglés).

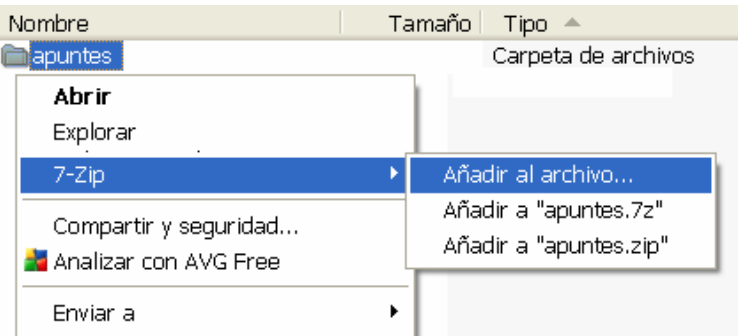

- En la ventana que se abrirá del 7-Zip, elegir el nombre para el archivo comprimido, disco y carpeta donde se creará, formato y nivel de compresión, si se desea una contraseña, y luego hacer clic en el botón *"Aceptar"* o presionar *Enter*.

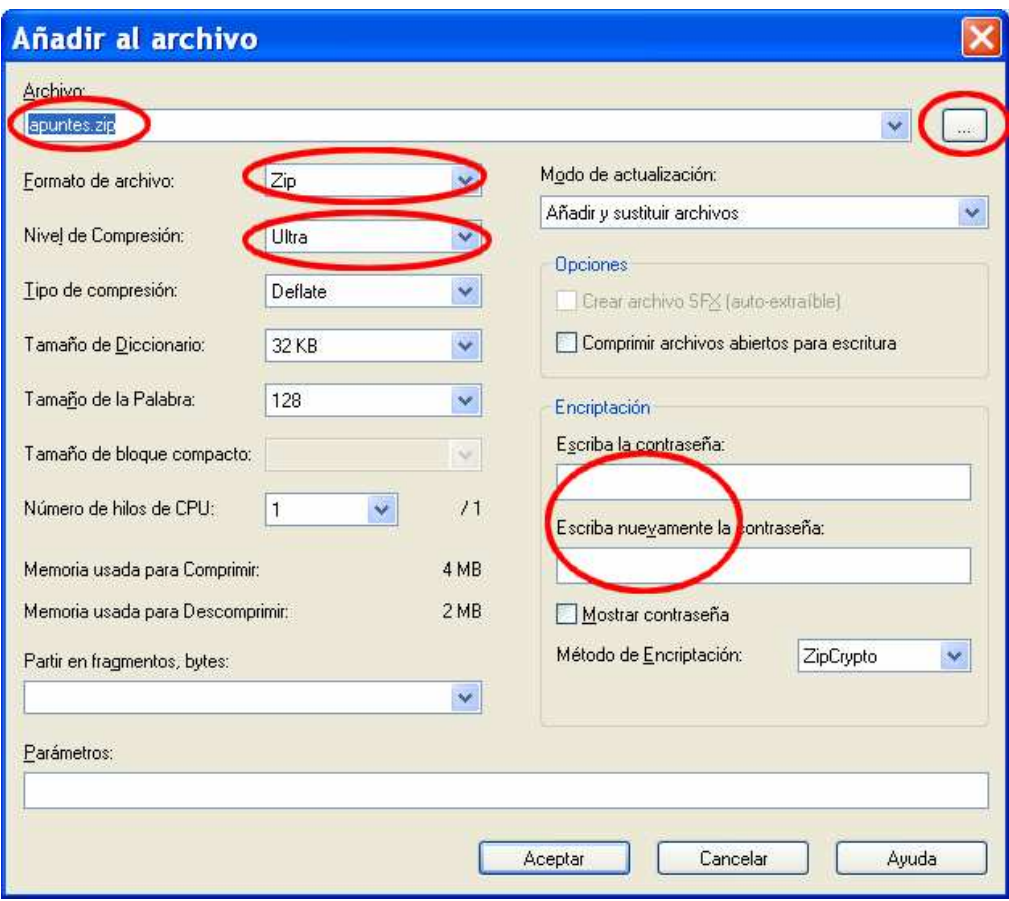

### **Descomprimir archivos**

 Mediante este proceso se "extraen" los archivos originales que, anteriormente, fueron comprimidos dentro de un archivo .zip o .7z

 Cuando se descomprime una carpeta que incluía sub carpetas, las mismas son creadas con la estructura que tenían originalmente (cada una dentro de la que estaba).

 Existen varios procedimientos para descomprimir archivos, por lo que aquí se describirán sólo dos:

- 1) Para descomprimir un archivo en el mismo lugar en el que se encuentra (en el mismo disco y carpeta):
	- Seleccionar el archivo comprimido
	- Hacer clic con el botón secundario del mouse sobre el archivo seleccionado
	- Elegir en el menú contextual la opción *"7-Zip, Extraer aquí"* (o *"Extract here"* en inglés).

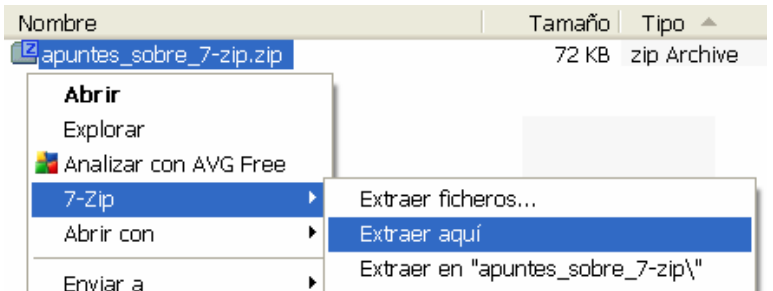

En la misma carpeta en la que se encontraba el archivo comprimido aparecerán los originales.

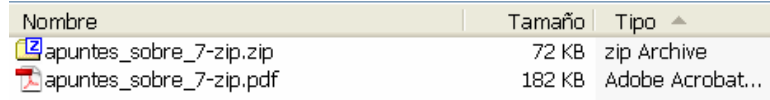

- 2) Para descomprimir un archivo creando una carpeta en el mismo lugar en el que se encuentra (en el mismo disco y carpeta):
	- Seleccionar el archivo comprimido
	- Hacer clic con el botón secundario del mouse sobre el archivo seleccionado
	- Elegir en el menú contextual la opción *"7-Zip, Extraer en nombre\_carpeta\"*  (o *"Extract to …\"* en inglés)

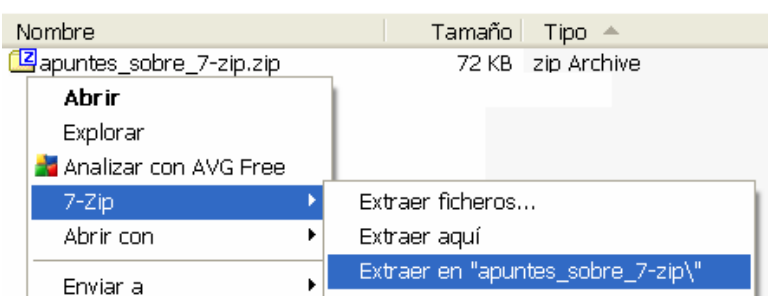

En la misma carpeta en la que se encontraba el archivo comprimido se creará una carpeta con su nombre, dentro de la cual estarán los archivos originales.

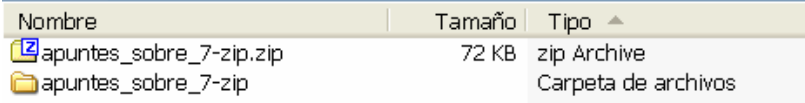

Este último procedimiento resulta útil cuando se va a descomprimir un archivo cuyo contenido se desconoce. Al crearse una carpeta y descomprimirse allí los archivos originales, si estos eran varios, se evita de esta forma que se mezclen con el resto de lo que ya exista en la ubicación correspondiente.

#### **Nota**

 La proporción en que se reducirá el tamaño de un archivo al comprimirlo depende del tipo de archivo. Por ejemplo, en general se reducirá menos el tamaño de un archivo .exe al ser comprimido que el de uno .doc; asimismo la compresión será mayor para los archivos .bmp que para los .jpg